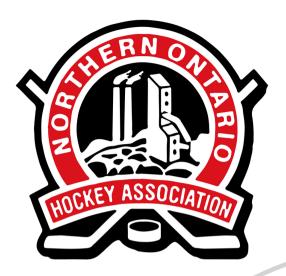

### spordle

# SPORDLE ACCOUNT GUIDE

2022-2023

noha-hockey.ca

## Creating an Account

Step One:

Go to:

account.spordle.com

Click "Sign Up"

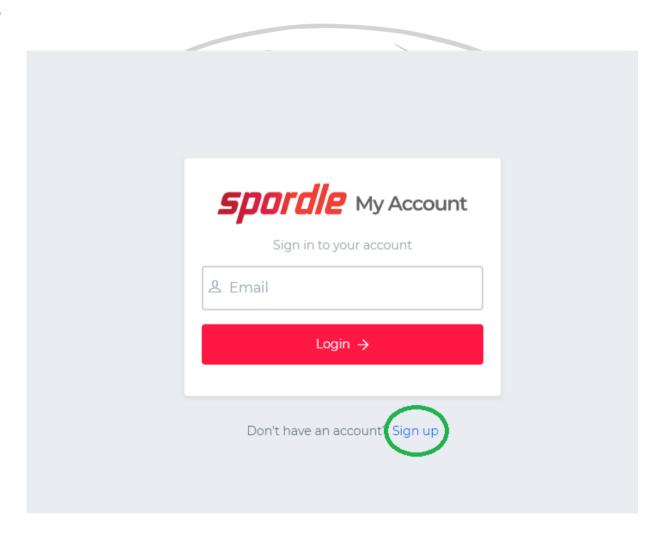

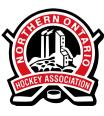

### Creating an Account

#### **Step Two:**

Enter your account information. You will receive a confirmation email with a code to enter.

| ack to login<br><i>Spordle</i> M | v Account |
|----------------------------------|-----------|
| Sign up                          | <b>,</b>  |
| L Email                          |           |
| irst name                        |           |
| ast name                         |           |
| Password                         | 0         |
| Confirm password                 |           |
| English                          | ~         |
| Sign up - <del>)</del>           | ,         |
|                                  |           |

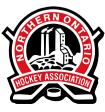

### Creating an Account

#### **Step Three:**

Once you've logged into your account, you must <u>add yourself as a Member</u> to link your member profile to your account.

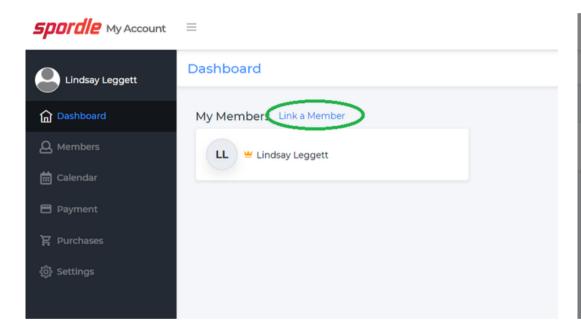

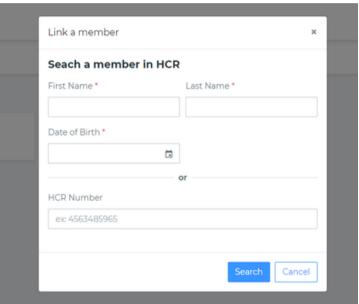

Enter your name and birthdate, or your HCR ID number, if you have it.

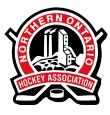

### Viewing Certifications

To view your existing qualifications, make sure you have the right Member selected.

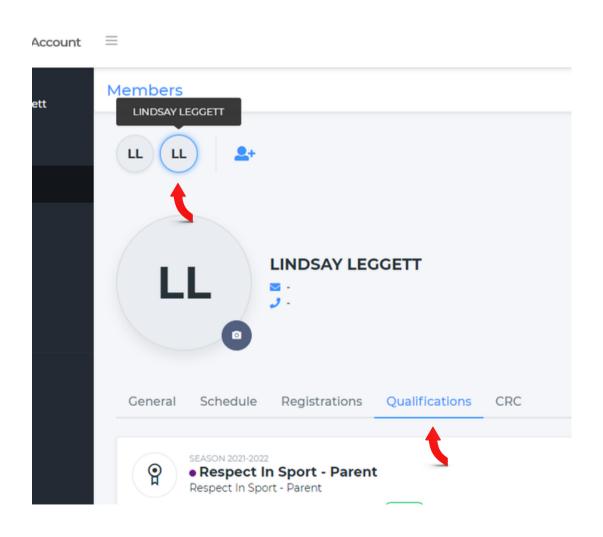

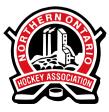

### **Updating Waivers**

If your account has an! you will need to update waivers. Start by clicking the \* button.

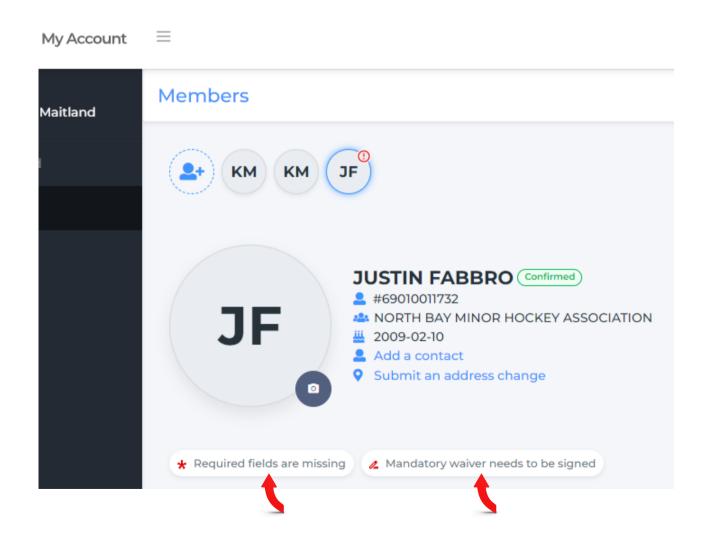

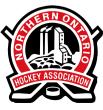

### **Updating Waivers**

Fill out the forms and click "Confirm"

| Missing information      | ×                                               |
|--------------------------|-------------------------------------------------|
|                          | formation for this member.<br>the fields below. |
| Identify as Indigenous * |                                                 |
| Select v                 |                                                 |
| Ethnicity *  Search      |                                                 |
| Email *                  | Citizenship *  Search   V                       |
| Cancel                   | Confirm                                         |

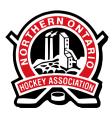

### **Updating Waivers**

Read the terms, select "I Agree", and click "Save"

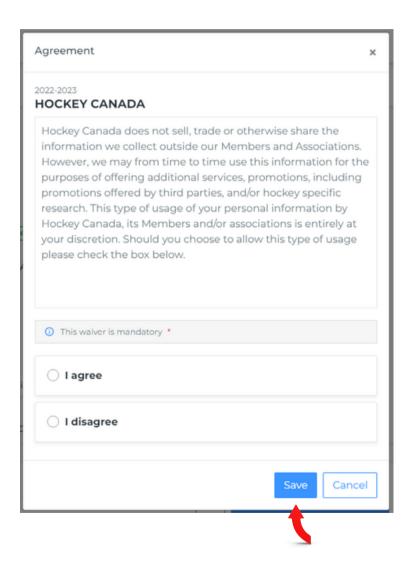

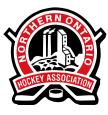